# LibAnswers Environment

LibAnswers contains three areas that you will need to use.

• Tickets

New/unclosed tickets can be found in the **Dashboard**. Closed tickets are found under the **Answers** menu option.

| LibAnswers 👻    | Dashboard       | Answers -             | Social | Stats -        |  |
|-----------------|-----------------|-----------------------|--------|----------------|--|
| QID: 2727590    | Status: Open    | Create<br>FAQ Entries |        | Owned by: Cita |  |
| Asked By: Jessa | (jcd79@pitt.edu | Tickets               | Ask    | ed On: Mar 07: |  |

• Transactions

Transactions record the work you do. They form the reported statistics. They are found under the **Ref Analytics** menu option.

| LibAnswers 👻 | 380 Dashboard | Answers <del>-</del> | Social | Stats 🕶 | Ref. Analytics 🔻                      | LibChat - |
|--------------|---------------|----------------------|--------|---------|---------------------------------------|-----------|
|              |               |                      |        |         | Add Transaction<br>View/Edit Transact | ions      |
| Hello Diana  | a.            |                      |        |         | Statistics<br>Cross Tab Report        |           |
|              |               |                      |        |         |                                       |           |

FAQs

If you want to communicate information, policy, or procedures, you can do so with FAQs. They are found under the **Answers** menu option.

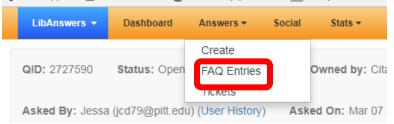

ULS has two types of FAQs:

- Pubic FAQs or Ask Us FAQ
- Internal FAQs

# Tickets

1. When a ticket is assigned to you, you will receive an email.

| Reply @ Reply All @ Forward @ M     Wed 3/7/2018 6:02 PM     Ask Us/FAQs < ask@pitt.email.libanswers.com>     [Ask Us] Hi, Can you provide help with EndNote and Cite While Your Write with EndNote?                                                                                                    | Go to the ticket<br>through the link<br>in the email. |
|----------------------------------------------------------------------------------------------------|-------------------------------------------------------|
| <ul> <li>ULS - Citation Management</li> <li># Please type your reply above this line, it will be sent as a response to the patron #</li> <li>A new reply has been submitted for Ticket #2727590 and is awaiting attention. View this ticket at <a href="http://pitt.libanswers.com/answer.php?gid=2727590">http://pitt.libanswers.com/answer.php?gid=2727590</a>.</li> </ul>                                                                                                    |                                                       |
| Jessa<br>Mar 07 2018, 06:02pm via Email<br>Hmm. I am actually trying to edit from a Shared library (X7). I will bounce<br>it back to my collaborator and hope that I can resolve some of the<br>formatting on my end.<br>Thanks.                                                                                                    |                                                       |
| Marian Hampton         Mar 07 2018, 05:11pm via System         Hmmwithout being able to see your document and your Endnote library, I might hazard a few guesses. Are you trying to add citations to an older document? It could be that the document you are trying to add to was created using an earlier version of Endnote. Are you using the same Endnote library that the document was originally using when created, or are you trying to add to a document using a different Endnote library? It would help if I could troubleshoot with you are you able to bring in the laptop & files?         Marnie |                                                       |

#### 2. Answer the user within the LibAnswers environment.

| QID: 2727590 Status: Open Queue: Ask Us Owned by: Citation Management ULS Unclaim                                                                                                    |                                        |
|----------------------------------------------------------------------------------------------------|----------------------------------------|
| Asked By: Jessa (jcd79@pitt.edu) (User History) Asked On: Mar 07 2018, 03:31pm Last Updated: Mar 07 2018, 06:02pm                                                                                                    | Turnaround: 00:00:14                   |
| Hi, Can you provide help with EndNote and Cite While Your Write with EndNote?<br>15:30:43 Christeen Jerin: Hello this isn't my area of specialization, but I can pass you along to someone who can h<br>15:30:46 Christeen Jerin: What is your email address?<br>15:30:57 Jessa: That would be great! It's jcd?@pitt.edu.<br>15:31:11 Christeen Jerin: WonderfulI'll move this right along and someone should be in contact with you shortly!<br>Asked By: Jessa ① | ¢.                                     |
| Note from Laurie Cohen (Mar 07 2018, 03:38pm): [Ownership assigned to Citation Management ULS] Emailed to: "Citation Management ULS" <uls-citationmanagement@pitt.edu></uls-citationmanagement@pitt.edu>                                                                                                    | Tags     Add Tag                       |
| Reply from Marian Hampton (Mar 07 2018, 03:46pm):<br>Hello Jessa,<br>Thank you for contacting our Ask Us service. I'm happy to help you but need a little more definition of what you're trying to<br>do. Can you tell me what problems you are having with Oite-While-You-Write? Can you also tell me what kind fo computer you                                                                                                    | Add  • Reuse Answers                   |
| have (PC vs. MAC)? Is this a laptop? I'm happy to troubleshoot with you in my office at Hillman Library.<br>Kind regards,<br>Marnie Hampton                                                                                                    | Helpful Tools  Search LibAnswers (publ |
| Emailed to: "Jessa" <god78@pit.edu> Reply from Jessa (Mar 07 2018, 04:43pm): Hi Marnie,</god78@pit.edu>                                                                                                    | in for Search                          |
| I'm using EndNote X8 for Mac with Office 2011.<br>I'm having a two-fold problem. I have an existing document that I'm trying<br>to add and edit citations inthe bibliography was already created using<br>EndNote and it's currently formatiled to Journal of Biomechanics.                                                                                                    | (Results open in a new window)         |
| 1) When I try to insert a linked citation the autoformat function tries to<br>update the entire document and in doing so enters text where I didn't<br>intend, inserts citations where I've already edited them 2) I turned off autoformat and tried to insert a citation and it won't<br>insert the citation linked to the biblioncrachy.                                                                                                    |                                        |
| Related, when I exported the bibliography as a traveling library it only<br>exported some, not all of the references.                                                                                                    |                                        |

| Navigating Li             | Internal notes are just<br>notes to ULS staff. You<br>cannot close a ticket                                        |                                            |
|---------------------------|----------------------------------------------------------------------------------------------------|--------------------------------------------|
| Create a Reply Post an In | ternal Note Assign/Transfer                                                                                        | after posting an<br>internal note. You can |
|                           |                                                                                                    | only close after a reply                   |
| Styles - Format - Font    | $\begin{array}{c c c c c c c c c c c c c c c c c c c $                                                             | to the user.                               |
|                           | Replies go directly to<br>the user through email.<br>Do not put information<br>for an internal note in a<br>reply! |                                            |

3. Record your transaction statistics. This option is found at the bottom of the ticket under Add to Analytics.

|                    | replies. Emails removed from the list will no longer be able to add replies to the ticket. |   |
|--------------------|--------------------------------------------------------------------------------------------|---|
| Add to FAQ Group   | Do not add to FAQ Group                                                                    | ¥ |
| Add to Analytics   | Transaction Stats                                                                          | • |
| Location           | Select One                                                                                 | ¥ |
| Question Type      | Select One                                                                                 | ¥ |
| Duration           | Select One                                                                                 | Ŧ |
| Status             | Select One                                                                                 | ¥ |
| Patron Group       | Select One                                                                                 | ¥ |
| Format             | Select One                                                                                 | • |
| Referral? Consult? | Select One                                                                                 | ¥ |
| Internal Note:     |                                                                                            |   |
|                    | Submit as Closed         Save Draft         Preview Email         Cancel                   |   |

#### Note:

Make sure to close your tickets when the work is completed.

• If you are interacting with a patron, if they reply AFTER you closed the ticket, it will reopen the ticket.

# Transactions

Sometimes, you may want to record a transaction for work that did not have a ticket. Please put a description of the question in the **Question** text box. Also supply an **Answer** if it is important to record the information for future reference.

| Add Transaction                                                                                                    | Switch to Dataset                                                                          | Transaction Stats 🗸                                                                    | Go | р <sub>ш</sub>                                  | Chat is Offline .                                                                                                    | LibChat: You are offline: Sign In |
|----------------------------------------------------------------------------------------------------|--------------------------------------------------------------------------------------------|----------------------------------------------------------------------------------------|----|-------------------------------------------------|----------------------------------------------------------------------------------------------------|-----------------------------------|
| Question<br>Type the question (140 chan                                                                                                    | s max)                                                                                     |                                                                                        | e  | Answer<br>Type the answer here.                 |                                                                                                    |                                   |
| Type more detail (optional).                                                                                                    | 1000 chars max.                                                                            |                                                                                        |    |                                                 |                                                                                                    |                                   |
| Include this transaction in t                                                                                                    | he public knowledge base. W                                                                | hat is this?                                                                           |    | See if similar questions an                     | re already in the public kn                                                                                                    | owledge base:<br>Search           |
| Time Stamp:                                                                                                    | ⊖ Edit Date/Time                                                                           | Answered By:<br>Dill, Diana                                                            |    | ~                                               | Internal Note: 0                                                                                                    |                                   |
| ASC-HL<br>ASC-TB<br>ASC-TB<br>ASC-URM<br>Bradford<br>Chemistry<br>Digital Scholarship<br>Digital Scholarship<br>Engineering<br>Engineering<br>Equipment Room | Question Type<br>Directional/Policy<br>Explanatory Ref<br>Exploratory Ref<br>Extensive Ref | Duration<br>0-2 minutes<br>2-5 minutes<br>5-10 minutes<br>10-30 minutes<br>30+ minutes |    | Status<br>Desk<br>On Call<br>Liaison/Specialist | Patron Group<br>PITT Faculty<br>PITT Graduate Studen<br>PITT Undergraduate S<br>PITT Staff<br>Journalist/Media<br>Genealogist/Family His<br>Unknown<br>Alumni<br>Other | Email<br>Chat / IM<br>Other       |
| Referral? Consult?<br>I referred this<br>Consultation<br>Referred to HSLS<br>Referred to Law                                                                 | Personal Librarian<br>Project<br>Yes                                                       | Submit<br>Submit &<br>Clear<br>What's the difference                                   | ₽? |                                                 |                                                                                                    |                                   |

You should record all transactions because they are used to show managers and administration how our services and time are used.

# FAQs

FAQs are very useful in conveying information, policies, and procedures.

## **Best Practices**

General FAQ Creation

- Create an FAQ for your specialization/s or for assignments (may point to a LibGuide)
- Identify content for new FAQs
- Review your content quarterly or as needed
- Keep all your FAQs public or move to "hidden" status as needed
- Submit each suggestion OR new entry to the FAQ Review Team

Content

- Use topics, tags, and keywords that drive discoverability
- Use clear concise language
- Use descriptive hyperlinks to LibGuides and websites
- Put step-by-step instructions in a numbered list
- Add a video, if it will help the explanation

# Questions or Need Help?

Ask Diana (dmd78@pitt.edu)

# Contents

| Outlook Best Practices1                  |
|------------------------------------------|
| LibCal Appointments2                     |
| Connecting to Your Outlook Calendar2     |
| Authorizing Zoom                         |
| Configuring My Settings4                 |
| Appointment Settings4                    |
| Appointment Instructions/Description5    |
| Appointment Form Questions               |
| Email Templates5                         |
| Configuring Availability                 |
| Add Availability6                        |
| Delete Availability                      |
| General Notes7                           |
| Confirmation Email to Patron8            |
| Using Booking Explorer                   |
| LibGuide Schedule Box8                   |
| Getting the Widget/Embed Code8           |
| Adding to Widget to Your Profile Widget9 |

## Outlook Best Practices

- **Standardize your availability** the general hours that you work (i.e. 8:30-5)
  - o File
  - Options
  - Calendar
  - Change the work time to reflect your general scheduled hours
    - If you have one day a week that you work different hours- perhaps your evening shift is on Wednesdays from 12:30-9pm- set your general hours and mark yourself out of the office from 8:30 to 12:30
- **Don't set personal "reminder" appointments** as busy or out of the office. Reminders should be "shown as" free
- Please accept/decline all meetings (and send responses as appropriate) so your calendar isn't full with tentative appointments and in a timely manner!
- If you are actually out of the office for the day, mark it as Out of the Office not Busy.

- If you have a meeting outside of your building (e.g. Thomas Blvd), mark the event as Busy with travel time before and after. (Reviewing G&E books 1:30-2:30, mark the appointment as 1:00-3:00).
- Don't use "Working Elsewhere" yet. It does not work correctly currently.
- Out of Office messages. For purposes of referrals If you have a vacation day or doctor's appointment all day you should set an Out of Office message. If you take a sick day, and are able to set an Out of Office message, you should do so- but you are not obligated if you are sick.

#### LibCal Appointments

**Appointments,** formerly called **MyScheduler**, allows students and faculty to directly book appointments with you. You have control over the hours that they can choose to book. Zoom integration has been added to LibCal Appointments, which will allow students to schedule online Zoom sessions with you.

In general, you will be connecting appointments to your personal Outlook calendar. However, if you have a University of Pittsburgh sponsored account that you wish to use for group scheduling, you can configure the group account to use LibCal's Appointments. The group sponsored account will have to have a LibCal account. All emails and calendar appointments will be managed from the sponsored account's Outlook email and calendar.

#### Connecting to Your Outlook Calendar

It is important for your Outlook Calendar to be integrated with your Appointments. When students schedule meetings with you, the meeting will go directly into your Outlook calendar, complete with Zoom link.

To connect to your Outlook Calendar:

- Go to <u>http://pitt.libapps.com</u>.
- In the upper left corner, select **LibApps**, which will bring up a drop-down menu.
- Select LibCal.
- From the global menu at the top of the window, select **Appointments**.
- From the tabs, select **Integrations** this is where you will setup Appointments to connect to your Outlook Account.

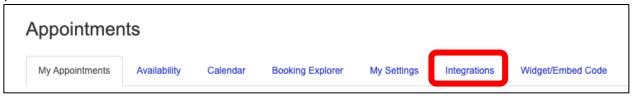

• Scroll down to Outlook/Exchange Settings. Select Authorize with Microsoft Account.

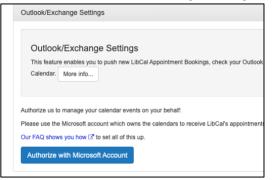

- LibCal is setup to connect to the University of Pittsburgh Microsoft instance. If you are not already logged into your Pitt account in the web browser, you will be prompted to sign in with multifactor authentication.
- You will have to select a calendar in order to complete the synchronization. Select **Calendar** as your calendar and **Enabled** for **Check Exchange/Outlook Busy Times**.

| IMPORTANT: Exchange synchronization setup is | not complete until a calendar is selected. |
|----------------------------------------------|--------------------------------------------|
| Please select a calendar to sync with:       |                                            |
| Calendar 🗊                                   | Calendar                                   |
| Check Exchange/Outlook Busy Times 🚯          | Disabled <pre>✓ Enabled</pre>              |
|                                              | Save                                       |
|                                              |                                            |

• Click Save.

#### Authorizing Zoom

In order to use the Zoom integration, you will have to authorize Zoom for your instance of LibCal.

- In the upper right-hand corner of the window, click the icon with your email address.
- dmd78@pitt.edu 🕩 Logout

- 2. Select the Integrations tab.
- 3. Scroll to Zoom: Online Appointments & Events. Click Authorize with Zoom account.

| This fea     | ure enables you to automatically create Zoom Meetings or Webinars for:                                                                                             |
|--------------|----------------------------------------------------------------------------------------------------|
| • 1          | ibCal Appointment Scheduler Bookings for Appointment locations designated as online location<br>Inline events created on calendars in the Event Calendars section. |
| Authorize us | to create online meetings/webinars with Zoom on your behalf.                                                                                                    |

4. You will be taken to the Zoom website. Choose **Sign in with SSO**.

5. Enter **pitt** as the domain.

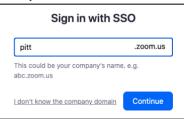

6. You will have to login and use multifactor to continue to the authorization section. You will have to click **Authorize** to complete the Zoom integration for your account.

| LibCal is requesting access to your Zoom account                                                                                                    |
|----------------------------------------------------------------------------------------------------|
| View and manage current user's meetings ①<br>From app developer: Create, update, delete an online Appointment or Event                                                                                                    |
| View current user's information ③<br>From app developer: For authorization and configuration purposes                                                                                                    |
| View and manage current user's Webinars ⑦<br>From app developer: Create, update, delete an online Event                                                                                                    |
| You may be sharing sensitive info with this site or app. By clicking Authorize,<br>you authorize this app to use your information in accordance with their<br><b>Privacy Policy</b> . At any time you can revoke access for LibCal or any other app<br>by visiting your <b>Installed Apps</b> page. |
| Authorize Decline                                                                                                    |

7. Zoom will now be authorized for your LibCal instance.

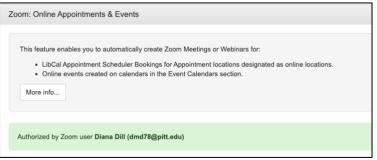

## Configuring My Settings

You will configure your appointment settings under the My Settings tab.

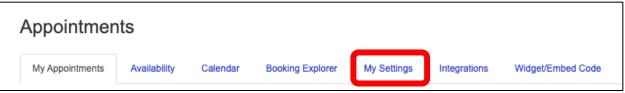

Below are some suggestions. Feel free to customize as you see fit.

Appointment Settings

• Appointment Duration – default is 1 hour. Suggested is 30 min.

## LIBCAL APPOINTMENTS GUIDE

- **Padding** default 0 minutes. Suggested is 0 minutes. The padding feature sounds good in theory, but ends up making your hours wonky.
- **Patron Must Book in Advance** default 0 hours. Suggested is at least 1 hour. During busy times you may want 12-24 hours.
- **Patron Can Cancel Appointment** default 0 hours prior. Otherwise, students won't cancel if they can't cancel online.
- **Patron Booking Window** default 6 months. This is how far in advance a patron can schedule an appointment with you. You may want to limit to one month at a time.
- **Patron Reminder Email** email sent to remind the patron of the appointment. Default is 1 hour.

#### Click **Save** after completing this section.

#### Appointment Instructions/Description

- Give your name and your liaison departments or ULS department.
- Describe where your office is (provide an address).
- Suggest that the student bring assignments, current research, or any other materials needed for to successfully receive assistance.

Click **Save** after completing this section.

#### Appointment Form Questions

These are the fields in the form that the student/faculty will see when scheduling with you.

- Default First/Last Name, Email.
- Feel free to add questions that you think will be helpful. Some suggestions are:
  - Affiliation (Radio Button).
  - Why do you want to meet? / Subject? (Multiline text)
  - Department (Single line text)
- Question Order Organize how the questions will appear on the Booking form. (Name and Email are always first. This option only appears after adding 2 or more custom questions.)

#### Email Templates

You will have several options to personalize the email message sent to confirm appointment, remind about appointments, and follow-up.

Remember to click **Save** after completing any of the sections you edit.

Configuring Availability

Add Availability

You can add and delete availability times under the Availability tab.

| Appointments    |              |          |                  |             |              |                   |  |
|-----------------|--------------|----------|------------------|-------------|--------------|-------------------|--|
| My Appointments | Availability | Calendar | Booking Explorer | My Settings | Integrations | Widget/Embed Code |  |

You will be able to schedule single dates, daily, weekly, monthly, and multi-dates. Multi-date allows you to select random dates that you may be available.

For **Location**, you can select locations for which you are a member. Location options include: Oakland, Online-University of Pittsburgh, Bradford, Greensburg, Johnstown, or Titusville. If you are on campus, but prefer online appointments, you can choose online as your location. You can also choose to have inperson visits when on campus and online when remote.

**Groups** are locations on the Oakland campus and include Hillman Library, Engineering, Thomas Blvd, Frick Fine Arts Library, Finney Music Library, and Archives & Special Collections.

| ld/Delete Availability              |                                                                                                    | <b>«</b> |                          | A           | ug 22 -     | Aug 28      | , 2021      |             |             | 2 |
|-------------------------------------|----------------------------------------------------------------------------------------------------|----------|--------------------------|-------------|-------------|-------------|-------------|-------------|-------------|---|
| lect the location and pattern th    | hat you want to add availability for. Note that input dates are restricted to 12 months in advance. |          | 22nd<br><mark>Sun</mark> | 23rd<br>Mon | 24th<br>Tue | 25th<br>Wed | 26th<br>Thu | 27th<br>Fri | 28th<br>Sat |   |
| Time Zone 🕥                         | Eastern Time - US & Canada                                                                          | 8:00an   | n                        |             |             |             |             |             |             | Ĩ |
| Time Lone ()                        |                                                                                                    | 9:00an   | 1                        |             |             |             |             |             |             | l |
|                                     |                                                                                                    | 10:00an  | 1                        |             |             |             |             |             |             | l |
| Start Time 🕕                        | 0                                                                                                   | 11:00an  | 1                        |             |             |             |             |             |             | l |
|                                     |                                                                                                    | 12:00pn  | 1                        |             |             |             |             |             |             | l |
| End Time 🕕                          | 0                                                                                                   | 1:00pn   | 1                        |             |             |             |             |             |             | l |
|                                     |                                                                                                    | 2:00pn   | 1                        |             |             |             |             |             |             | l |
|                                     |                                                                                                    | 3:00pn   | 1                        |             |             |             |             |             |             |   |
| Repeat Pattern 🕕                    | ○ Single Date ○ Daily ○ Weekly ○ Monthly ○ Multi-Date Picker                                        | 4:00pn   | 1                        |             |             |             |             |             |             | ſ |
|                                     |                                                                                                    | 5:00pn   | 1                        |             |             |             |             |             |             | l |
|                                     |                                                                                                    | 6:00pn   | 1                        |             |             |             |             |             |             | l |
| Location 🕕                          | Oakland                                                                                             | 7:00pn   | 1                        |             |             |             |             |             |             |   |
|                                     |                                                                                                    | 8:00pn   | 1                        |             |             |             |             |             |             | l |
| Crown @                             |                                                                                                    | 9:00pn   | 1                        |             |             |             |             |             |             | l |
| Group 🕥                             | All Groups                                                                                          | 10:00pm  | 1                        |             |             |             |             |             |             | l |
|                                     |                                                                                                    |          | Avail                    | able C      | onfirmed    | Busy i      | n Outlook   | /Exchange   | ,           |   |
| Directions Override<br>(optional) 🕕 |                                                                                                    |          |                          |             |             |             |             |             |             |   |
|                                     | Add Availability Run Pre-Delete Checks                                                              |          |                          |             |             |             |             |             |             |   |
|                                     | Red Handbirdy                                                                                       |          |                          |             |             |             |             |             |             |   |

**NOTE:** If you are unable to access a location or group, contact Ula Lechtenberg.

**Note:** The LibCal calendar displays free/busy time from your Outlook calendar only for the days which you have configured. It does not show your entire Outlook calendar.

#### Delete Availability

You may determine that you are not able to be available for a day that you have already scheduled though LibCal Appointments. For example, at the beginning of the term, you may add your availability as Monday, Wednesday, and Friday. However, by mid-term you may find that you no longer want to be available on Fridays.

## LIBCAL APPOINTMENTS GUIDE

To delete availability, you must first **Run Pre-Delete Checks** to confirm you don't have any appointments made through LibCal Appointments for that day. You will have to provide the start time, end time, repeat pattern, and date for the check. Once it is confirmed that you don't have conflicts, you can delete that occurrence.

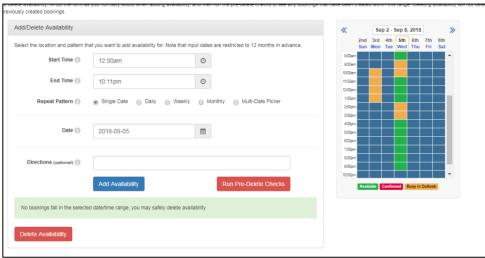

#### General Notes

Free and tentative appointments/meetings in Outlook show as Available in LibCal Appointments. When a patron books a time with you, an appointment, marked as busy, will appear in your own Outlook Calendar. With Zoom integration, the meeting will contain the URL to join the Zoom meeting.

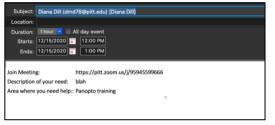

If you look in the Zoom application on your computer, you will see the meeting listed, and you may start it either from the link in the meeting description or from your Zoom application.

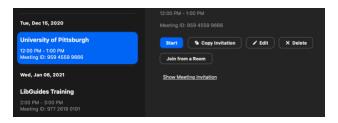

You will also receive an email with more detailed information on the appointment. This email will also contain an \*.ics file that you can use to have a more detailed appointment in your calendar.

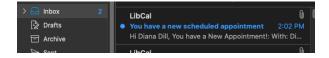

### Confirmation Email to Patron

When a patron receives a confirmation email with Zoom, the email will have an \*.ics file attached that the patron can use to update a calendar. However, some patrons may not use calendars and prefer the Zoom link in the confirmation email. The Zoom URL can be added to the confirmation email through your settings.

- 1. In Appointments, choose My Settings.
- 2. Scroll down until you reach the section titled: Confirmation Email to Patron.
- When you expand the selection, you will see the Body where you will make the changes using the code listed under Available Email tags. You will see a preview of the email in the Body Preview.

The example below shows the body and body preview setup for Zoom meetings.

| Subject | Your appointment with {{MY_NAME}} has been confirmed     | Available Email tags:                                                                    |
|---------|----------------------------------------------------------|------------------------------------------------------------------------------------------|
|         |                                                          | {{{NAME}}} = Full Name of User                                                           |
| Body    | This email confirms your appointment:                    | {{ <b>FIRST_NAME</b> }} = First Name<br>{{ <b>LAST_NAME</b> }} = Last Name               |
|         |                                                          | {{EMAIL}} = Users Email                                                                  |
|         | When: {{TIME_DATE_DIRECTIONS}}                           | {{{TIME_DATE}}} = Time & Date of Booking                                                 |
|         | With: {{MY_NAME}} ({{MY_EMAIL}})                         | {{{TIME DATE DIRECTIONS}}} = Time, Date & Directions                                     |
|         | URL: {{{ONLINE_JOIN_URL}}}                               | for Booking                                                                              |
|         | PASSCODE: {{{ONLINE_JOIN_PASSWORD}}}                     | {{{TIMEZONE}}} = Time Zone of the Time & Date display                                    |
|         |                                                          | {{LOCATION}} = Location of Booking                                                       |
|         | {{NOTES}}                                                | {{DIRECTIONS}} = Directions                                                              |
|         |                                                          | {{CATEGORY}} = Appointment Category of Booking (if                                       |
|         | To cancel this appointment visit: {{{CANCEL URL}}}       | enabled)                                                                                 |
|         |                                                          | {{APPOINTMENT_URL}} = Your Public Appointment URL<br>(using the Friendly URL if defined) |
|         |                                                          | {{CANCEL_LINK}} = The cancel URL                                                         |
| Subject | Your appointment with Diana Dill has been confirmed      | {{NOTES}} = Optional Admin note when Editing appointment                                 |
| Preview |                                                          | {{{MY_NAME}}} = Diana Dill                                                               |
|         |                                                          | {{{MY_EMAIL}}} = dmd78@pitt.edu                                                          |
| Body    | Hi John Doe,                                             | {{CANCEL_ADVANCE_TIME}} = The cancellation time                                          |
| Preview |                                                          | allotted before appointment starts                                                       |
|         | This email confirms your appointment:                    | {{{FORM_FIELDS}}} = Booking Form Fields                                                  |
|         |                                                          | {{{ONLINE_JOIN_URL}}} = URL To Join Online Meeting                                       |
|         | When: 9:54am Thursday, March 4, 2021 Room A              | <pre>{{{ONLINE_JOIN_PASSWORD}}} = Password To Join Online Meeting</pre>                  |
|         | With: Diana Dill (dmd78@pitt.edu)                        | Note: Tags are CaSe Sensitive!                                                           |
|         | URL: https://yoursite.zoom.us/j/123<br>PASSCODE: pwd123* | riote. rugo uro ouco contituve:                                                          |

#### Using Booking Explorer

Booking Explorer allows you to view all appointments created through LibCal Appointments. If you are

using a group account to schedule appointments, this will be a good location to review appointments made through LibCal.

|                 |              |          |                  | _        |
|-----------------|--------------|----------|------------------|----------|
| My Appointments | Availability | Calendar | Booking Explorer |          |
|                 |              |          |                  | <u> </u> |

## LibGuide Schedule Box

Getting the Widget/Embed Code

Select the **Widget/Embed Code** tab to access your widget code.

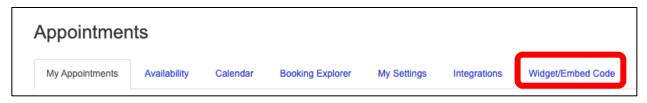

## LIBCAL APPOINTMENTS GUIDE

Scroll to **Embed the Appointments Widget in external websites.** You can make changes to the code from the available options. For ADA compliance, **please make sure that the text color is visible on the button.** 

Copy the **Embed Code** when done. Make sure to copy all of the code in the box.

| Embed Code 🕕 | <script><br>jQuery.getScript("https://api3.libcal.com/js/myscheduler.min.js", function() {<br>jQuery("#mysched_17514").LibCalMySched({iid: 497, lid: 0, gid: 0, uid: 17514, width: 560, height: 680, title: "Make an Appointment", domain:</th></tr><tr><td></td><td>'https://api3.libcal.com'});</td></tr><tr><td></td><td>));<br></script>    |
|--------------|----------------------------------------------------------------------------------------------------|
|              | Place the following link anywhere in your page. Make sure the id "mysched_17514" matches with the above code:</th                                                                                                    |
|              | - Frace we following limit anywhere in your page, make sure are to injustred_17514* matches with the above code.                                                                                                    |
|              | <br>vbutton id="mysched_17514" href="#">Schedule Appointment                                                                                                    |
|              | Below is optional button styling //                                                                                                    |
|              | <style></td></tr><tr><td></td><td>#mysched_17514 {</td></tr><tr><td></td><td>background: #FFFFF;</td></tr><tr><td></td><td>border: 1px solid #CCCCCC;</td></tr><tr><td></td><td>border-radius: 4px;</td></tr><tr><td></td><td>color: #333333;</td></tr><tr><td></td><td>font: 14px Arial, Helvetica, Verdana;</td></tr></tbody></table></style> |

Adding to Widget to Your Profile Widget

- Go to LibApps.
- From the global menu at the top of the window, select **My Profile**.
- Scroll to Widgets.
- In the section titled LibCal Widget Code, paste the copied code.
- Click the blue check box to save.

Using the ULS Clarivate InCites Tool

- 1. Access the <u>ULS tool</u> (URL: <u>https://pi.tt/selectMyResearchers</u>).
- 2. You will be prompted to login to a Microsoft account. In the middle of the screen, click SIGN IN.

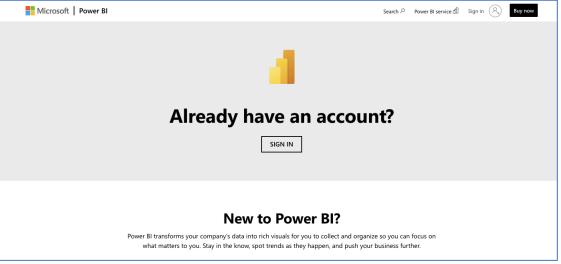

3. Choose your Pitt email, and complete the login process.

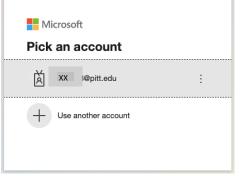

- 4. You will see the initial form on the screen, as shown below.
- 5. Go to the Pages section and select the responsibility center for which you are making selections.

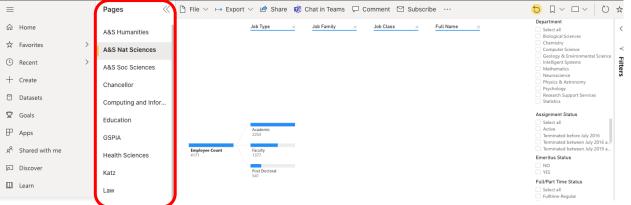

6. From the navigation pane with filters on the right side of the screen, choose department(s), for which you are making your selections.

| =                             | Pages               | $\square$ File $\lor \mapsto$ Export | 🗸 🖻 Share 🗊      | Chat in Teams 🛛 🖵 C | omment 🖄 Subscri | be ···      | 5 □ ~ □ ~ Ů ☆                                                                 |
|-------------------------------|---------------------|--------------------------------------|------------------|---------------------|------------------|-------------|-------------------------------------------------------------------------------|
| යි Home                       | A&S Humanities      |                                      | Job Type ×       | Job Family ×        | Job Class ×      | Full Name × | Department Select all Biological Sciences                                     |
| ☆ Favorites >                 | A&S Nat Sciences    |                                      |                  |                     |                  |             | Chemistry Computer Science Geology & Environmental Science                    |
| Recent >                      | A&S Soc Sciences    |                                      |                  |                     |                  |             | Intelligent Systems Mathematics                                               |
| + Create                      | Chancellor          |                                      |                  |                     |                  |             | Neuroscience V<br>Physics & Astronomy<br>Psychology                           |
| Datasets                      | Computing and Infor |                                      |                  |                     |                  |             | Research Support Services     Statistics                                      |
| 😨 Goals                       | Education           |                                      |                  |                     |                  |             | Assignment Status Select all                                                  |
| ₽ Apps                        | GSPIA               |                                      | Academic<br>2253 |                     |                  |             | Active Terminated before July 2016 Terminated between July 2016 a             |
| g <sup>R</sup> Shared with me | Health Sciences     | Employee Count<br>4171               | Faculty<br>1377  |                     |                  |             | Terminated between July 2019 a Terminated between July 2019 a Emeritus Status |
| Discover                      | Katz                |                                      | Post Doctoral    |                     |                  |             | NO<br>YES                                                                     |
| 🛄 Learn                       | Law                 |                                      |                  |                     |                  |             | Full/Part Time Status Select all Fulltime-Regular                             |

Apply additional filters to refine your selections.
 EXAMPLE: If you want to exclude former employees, under Assignment Status, select all except for Terminated.

| =                             | Pages               | $\square$ File $\lor$ $\mapsto$ Export | 🗸 🖻 Share 🗊      | Chat in Teams 🛛 🖵 | Comment 🖾 Subscril | be ···      |                                                                            |
|-------------------------------|---------------------|----------------------------------------|------------------|-------------------|--------------------|-------------|----------------------------------------------------------------------------|
| යි Home                       | A&S Humanities      |                                        | Job Type $	imes$ | Job Family ×      | Job Class $\times$ | Full Name × | Department Select all Biological Sciences                                  |
| ☆ Favorites >                 | A&S Nat Sciences    |                                        |                  |                   |                    |             | Chemistry     Computer Science     Geology & Environmental Science         |
| © Recent >                    | A&S Soc Sciences    |                                        |                  |                   |                    |             | Geology & Environmental Science<br>Intelligent Systems<br>Mathematics      |
| + Create                      | Chancellor          |                                        |                  |                   |                    |             | Neuroscience G<br>Physics & Astronomy<br>Psychology                        |
| Datasets                      | Computing and Infor |                                        |                  |                   |                    |             | Research Support Services     Statistics                                   |
| 🗟 Goals                       | Education           |                                        |                  |                   |                    |             | Assignment Status                                                          |
|                               | GSPIA               |                                        | Academic<br>2253 |                   |                    |             | Active     Terminated before July 2016     Terminated between July 2016 a. |
| g <sup>R</sup> Shared with me | Health Sciences     | Employee Count<br>4171                 | Faculty<br>1377  |                   |                    |             | Terminated between July 2010 a Emeritus Status                             |
| Discover الم                  | Katz                |                                        | Post Doctoral    |                   |                    |             | NO<br>YES                                                                  |
| 🛄 Learn                       | Law                 |                                        |                  |                   |                    |             | Full/Part Time Status Select all Fulltime-Begular                          |

8. You can include or exclude entire job types, families, and classes by right-clicking on any of the blue data bars. A drop-down menu will appear with additional options.

| ms 🖵 Comm | ient 🗹 Subscri         | be ···                                                       |     |
|-----------|------------------------|--------------------------------------------------------------|-----|
| Family ×  | Job Class<br>Professor | <u>×</u> <u>F<u>↑,</u>,,,,,,,,,,,,,,,,,,,,,,,,,,,,,,,,,,</u> | 763 |
|           | Professor<br>62        | Show data point as a table<br>Show as a table                |     |
|           | Assistant<br>55        | Include<br>Exclude                                           |     |
|           | Associate<br>50        | Bayles, Taryn<br>1                                           |     |
| essor     | Adjunct Assistant      | Besterfield-Sacre, Mary                                      |     |

Selecting **Include** here has the effect of excluding all job categories other than the one selected. To help you see the individuals who display with the selected filters, right-click on a blue data bar, and choose **Show data point as a table**.

- 9. You can also view the data in Excel.
  - a. To download an Excel file, from the icons to the left of the word **Department**, select the ellipsis (...).

b. From the drop-down menu, select **Export Data**.

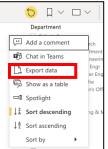

c. In the pop-up box, select **Underlying data**. Click **Export** to save the file.

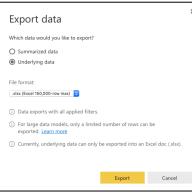

- 10. After you complete your selection, send us a copy of your selections.
  - a. From the icons at the top of the display next to the word **Department**, choose the double page icon, which will allow you to **Copy visual as image**.

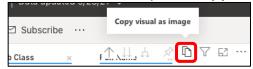

b. When you click the icon, a pop-up box will appear saying that the visual is ready to copy. Click **Copy to clipboard**.

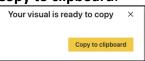

- 11. Start an email message to the ULS InCites Coordination group.
- 12. Paste the copied content into the body of the message. It will look like this:

#### Open in Power BI Clarivate InCites Selection Tool Data as of 6/10/21, 2:06 PM Filtered by ASSIGNMENT STATUS (is

Filtered by **ASSIGMMENT\_STATUS** (is not Terminated), **RESPONSIBILITY\_CENTER\_DESCR** (is Kenneth P. Dietrich School of Arts & Sciences), **DEPARTMENT\_DESCR** (is Classics, Communication, Cultural Studies, East Asian Languages & Literatures, English, Film and Media Studies, French & Italian Languages & Literatures, German, Hispanic Languages & Literatures, History & Phil of Science, History of Art & Architecture, Humanities Center, Music, Philosophy, Religious Studies, Slavic Languages & Literatures, Slavic Languages & Literatures, Slavic La

13. Send the message.

# Zotero Quick Reference

## General

- 1. Install Zotero
  - 1. Download Zotero and Zotero Connector for Chrome: https://www.zotero.org/download/ Other web browsers supported: Firefox, Safari, Opera
  - 2. Zotero works in Windows and Mac environments
- 2. Your space: <u>https://www.zotero.org/settings/storage?ref=usb</u>

| Current Plan  |                          | Change Plan    |                    |             |
|---------------|--------------------------|----------------|--------------------|-------------|
| Quota         | 300 MB                   | Storage Amount | Annual Price (USD) |             |
| Expiration    | Never                    | 300 MB         | Free               |             |
| Current Usage | My Library – 30.2 MB     | 2 GB           | \$20               | Select Plar |
|               | IAS Assessment – 43.7 MB | 6 GB           | \$60               | Select Plar |
|               | Observations - 8.3 MB    | Unlimited      | \$120              | Select Plar |
|               | Total – 82.2 MB          |                |                    |             |
|               |                          | -              |                    |             |
|               | 27.4%                    |                |                    |             |

# Exploring Zotero Desktop

- Library
  - Instead of folders, Zotero has collections and subcollections
     File -> New Collection to create a "folder"
  - My Library, My Publications is the location where you can create a list of your own works and share via your profile page on Zotero.org—can include PDFs if there are no licensing issues.
- Item
  - Each item contains information on the reference, attached PDF, and a snapshot (available when creating an item from a website—has the website URL)
- Search
  - 1. Will search tags, notes, and content

## Adding References

- 1. Manual entry
  - 1. File -> New Item
    - a. Select type
    - b. Complete information on right panel
    - c. Can add Notes and Tags
    - d. Related links the entry to another entry in your library
- Import from Pittcat
  - 1. Perform search in Pittcat
  - 2. EndNote/Zotero
  - 3. In Zotero:
    - 1. File
    - 2. Import

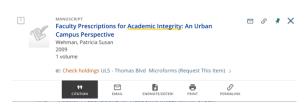

#### Snapshot

| https://w | ww.mendeley.com/research-papers/research-re  |
|-----------|----------------------------------------------|
| Filename  | research-real-world-improving-adult-learners |
| Accessed  | : 10/2/2017, 1:32:49 PM                      |
| Modified  | : 10/2/2017, 1:32:49 PM                      |
| Indexed   | : Yes 🤹                                      |
| Related:  | [click here]                                 |
| Tags:     | [click here]                                 |
|           |                                              |

## Zotero Quick Reference

- a. Choose your file
- b. Import results are placed in a folder.

#### 2. Drag and drop

- 1. Drag in file. It creates an entry just for the file based on file name.
- 2. Right click file, and choose Retrieve Metadata for PDF
- 3. Because Zotero opens PDFs in a PDF reader installed on your computer, if you already created notes and highlights in the PDF, they will remain in Zotero. You will just need to make sure that future annotations to the PDF are done through the Zotero PDF link.
- 3. Zotero Browser Connector (found through **Tools -> Install Browser Connector** or go to https://www.zotero.org/download/)
  - 1. Google scholar
    - a. Will save the search results as a web page—not the references on the page
    - b. If you open a link, will save that as a web page—not the reference
    - c. Best option may be to open the PDF in the browser. (Zotero connector turns to PDF icon, and saves PDF to library)

### **Editing References**

- Tags
- Notes: unlike Mendeley and EndNote, you can create a note with formatting, lists, and hyperlinks

#### Writing with Zotero

- The Word plug-in should be installed automatically with the Zotero install. You can disable and enable it from **Tools -> Add-Ons**.
- 2. Choose a citation style
  - In Zotero Desktop—Edit -> Preferences -> Cite -> Styles (for Mac: Zotero -> Preferences -> Cite -> Styles)
  - Install the Word Add on Edit -> Preferences -> Cite -> Word Processors (for Mac: Zotero -> Preferences -> Cite -> Word Processors)
     In Word—Zotero tab -> Document Preferences
- 3. Insert a citation and bibliography
  - 1. In Word—Zotero tab
    - a. Add/Edit Citation
    - b. Will need to select or view the Document Preferences
    - c. Search for item
    - d. Have to hit enter key to get the references add as in-text.
    - e. Go to end of document to add bibliography Add/Edit Bibliography
- 4. Edit a citation
  - 1. Go to in-text citation
  - 2. Zotero Tab
    - a. Add/Edit Citation
  - 3. Delete a citation, and it will automatically delete from the bibliography

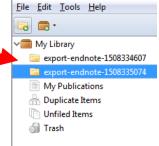

# Zotero Quick Reference

## Working with Groups

• Create a group with Zotero online: https://www.zotero.org/groups/

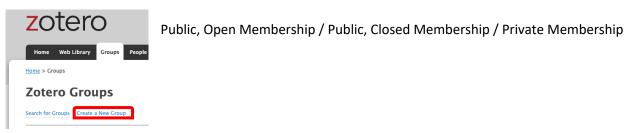

Add members

| Ithaka Primary        | y Source               |
|-----------------------|------------------------|
| Group Library         |                        |
| Manage Profile Manage | Members Manage Library |
| managerronic          | Manage Library         |
|                       |                        |
|                       |                        |

- Add imports to group folder
  - 1. Select the group
  - 2. File -> Import

You can also drag items from other collections (folders) into the group folder.